# 01 **「Poste」を起動します。**

 スマホ・タブレットでご利用の方は、App Store及びGoogle playよりアプリを インストールしてください。 初回利用時は、お申込み後にお送りする登録完了メールにあるログインURLを ブラウザで開きます ([https://dokodemo.actibookone.com/\)](https://dokodemo.actibookone.com/auth/login) 。 メールから開くことでがきない場合は、弊社 HP <専用サイト・お申込み> 欄に ある青いどこでもケアのアイコンをクリックしてください。

 複数の端末で利用する際は、このURLを各デバイスで開くことができるようにし てください。 お申込みがまだの方は、<https://www.wellcle.co.jp/service08/>から、 お申込みください。5営業日以内にアカウントが発行されます。

 スマホ・タブレットでご利用の際は、02へお進みください(2回目以降のご利用の 際は04にお進みください)。PCでご利用の方は12にお進みください。

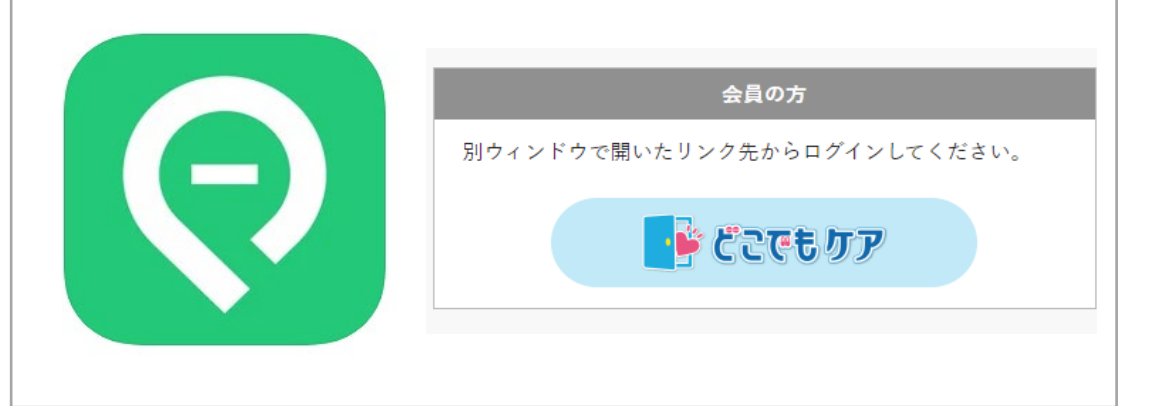

# 02 **ログインします。**

#### ID、パスワードを入力してログインします。

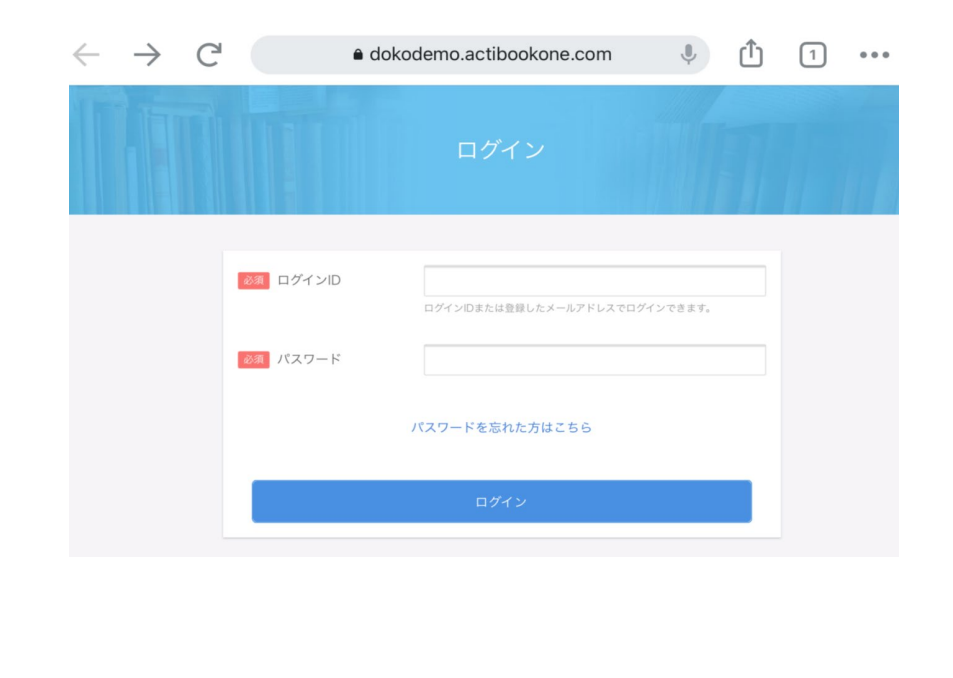

# 03 **Posteを起動します。**

#### いずれか1つのコンテンツを選択し、開きます。 右下にある「Posteで開く」をタッチすると、アプリで閲覧するようになります。

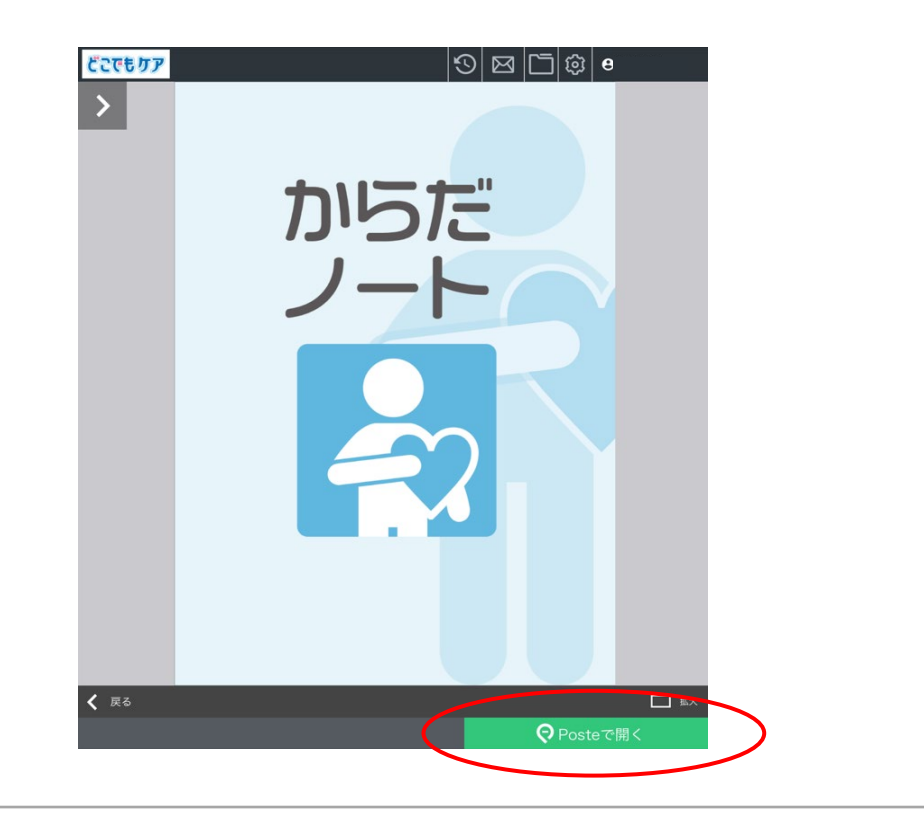

#### 04 **コンテンツ一覧に戻り、どこでもケアをご利用ください。**

 左上にある戻るボタンをタッチします。上部に「本棚」と「どこでもケア」のタブが 表示されます。「どこでもケア」をタッチすると、ダウンロードできる全てのコンテ ンツが表示されます。

次回よりスマホ・タブレットは、アプリを起動してご利用ください。

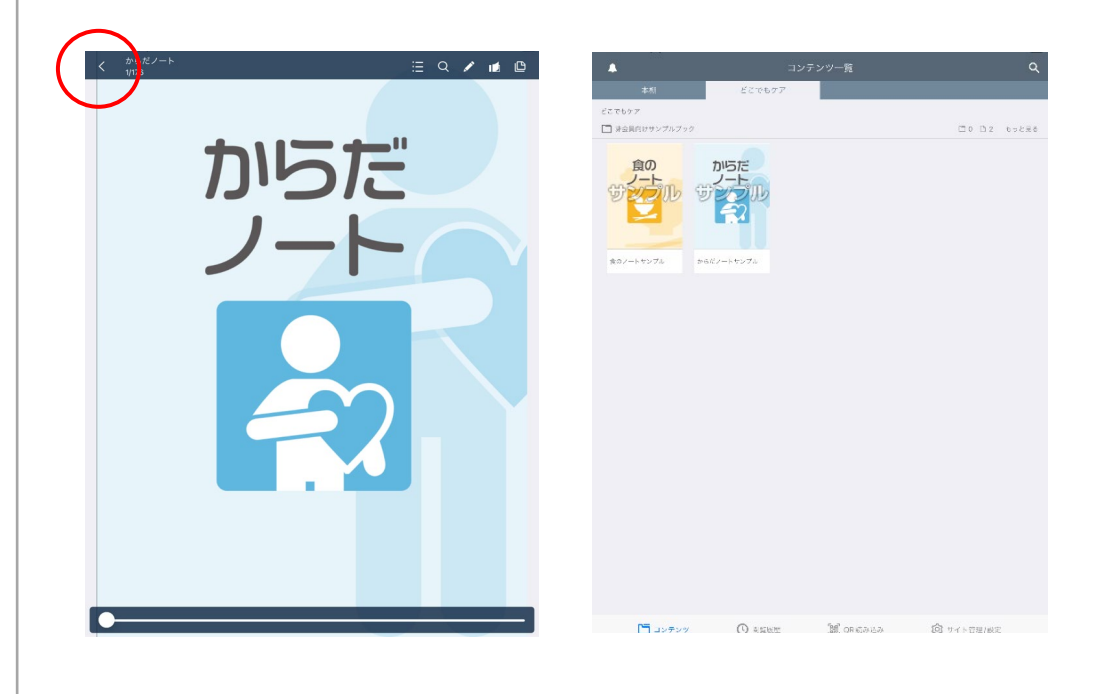

#### 05 **操作1 教材のダウンロード**

 オンライン環境下にて、閲覧したいコンテンツをタッチします。すぐにダウンロー ドが開始され、数秒 ~ 数分で完了します(インターネットの環境や端末の性能に より時間がかかることがございます)。

 画面の上下どちらかにダウンロードの進捗状況を表すバーが表示されます。バー が消えるとダウンロード完了です。 左上の戻るボタンでコンテンツ一覧に戻りま す。

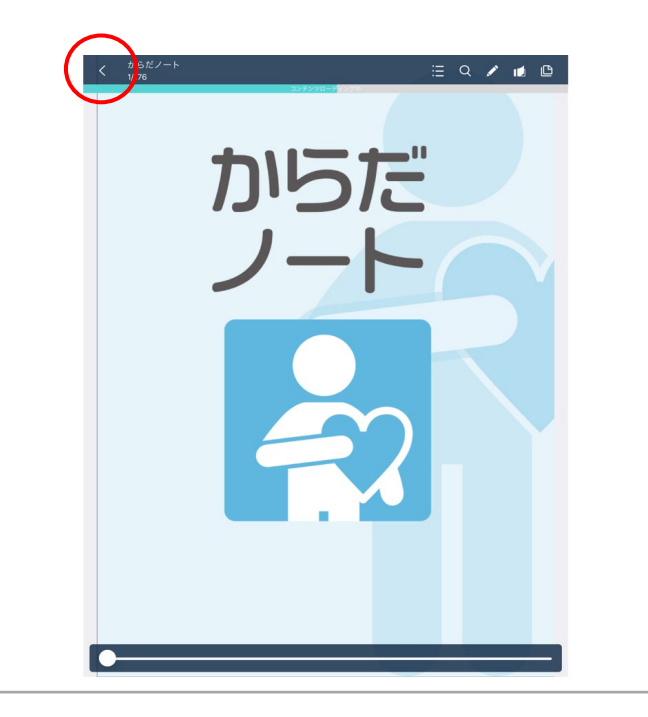

## 06 **操作2 表示の見方**

 ダウンロードしたコンテンツには矢印マークが表示されるようになります。また、 1度でも閲覧したコンテンツは自動的に本棚に格納されます。

 1度ダウンロードしたコンテンツは、本棚タブでオフライン環境下での閲覧が可能 になります。 コンテンツを削除する時は、該当コンテンツを長押しして選択し、右 上の「ゴミ箱」ボタンをタッチします。

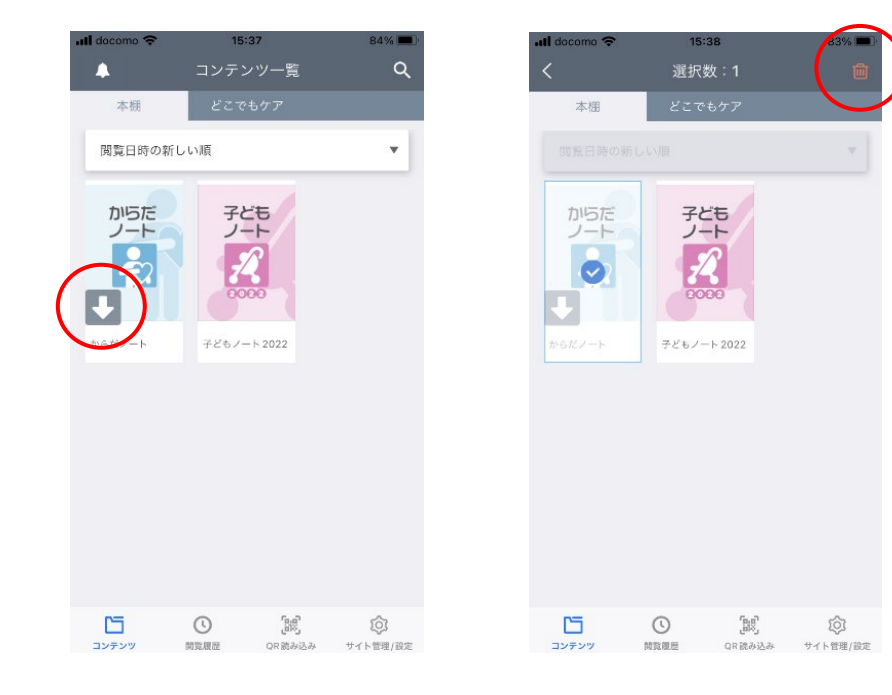

#### 07 **操作3 各機能の説明**

 コンテンツを開くと上下に操作バーが表示された状態で閲覧します。画面の真ん 中をタッチすると、操作バーを非表示にすることが可能です。

 各機能で文字を手書きしたり、蛍光マーカーを引いたり、付箋を貼ったりすること ができます。元のページに戻るには、左上の「戻る」ボタンをタッチします。

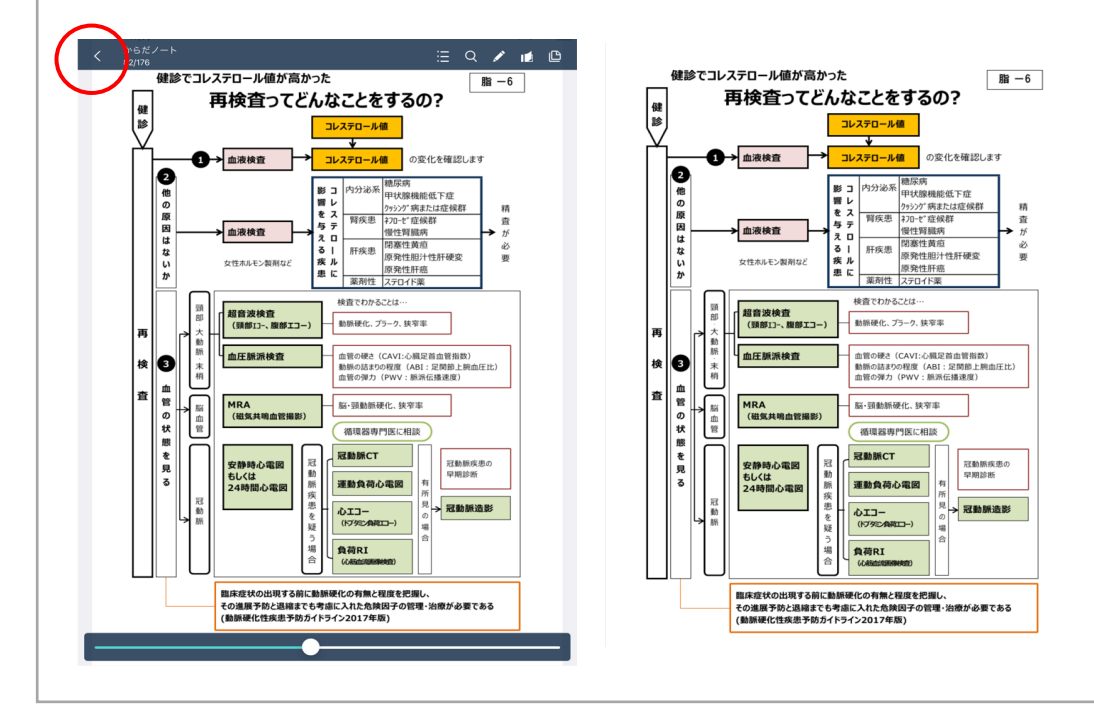

### 08 **操作4 目次**

 上部操作バーの目次を選択すると、文字での確認が可能です。タッチすると該当 ページへ移動します。

 下部のスライドバーでは、サムネイル画像での確認が可能です。タッチすると該当 ページへ移動します。

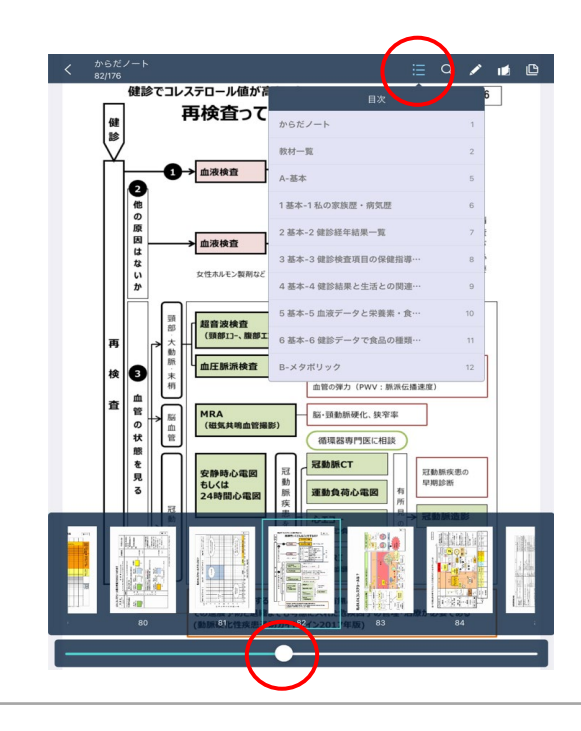

#### 09 **操作5 ペン**

 操作バーのペンを選択すると、パレットが出てきます。ペンの種類や色などを選ん で、書き込みやマーカーを引くことが可能です。 1つ前の操作の取消や、書き込み の一括消去も可能です。

 これらの操作時にはページをめくることができません。左上の「×」ボタンをタッチ して、めくる画面に戻って使用します(書き込みはそのまま残ります)。

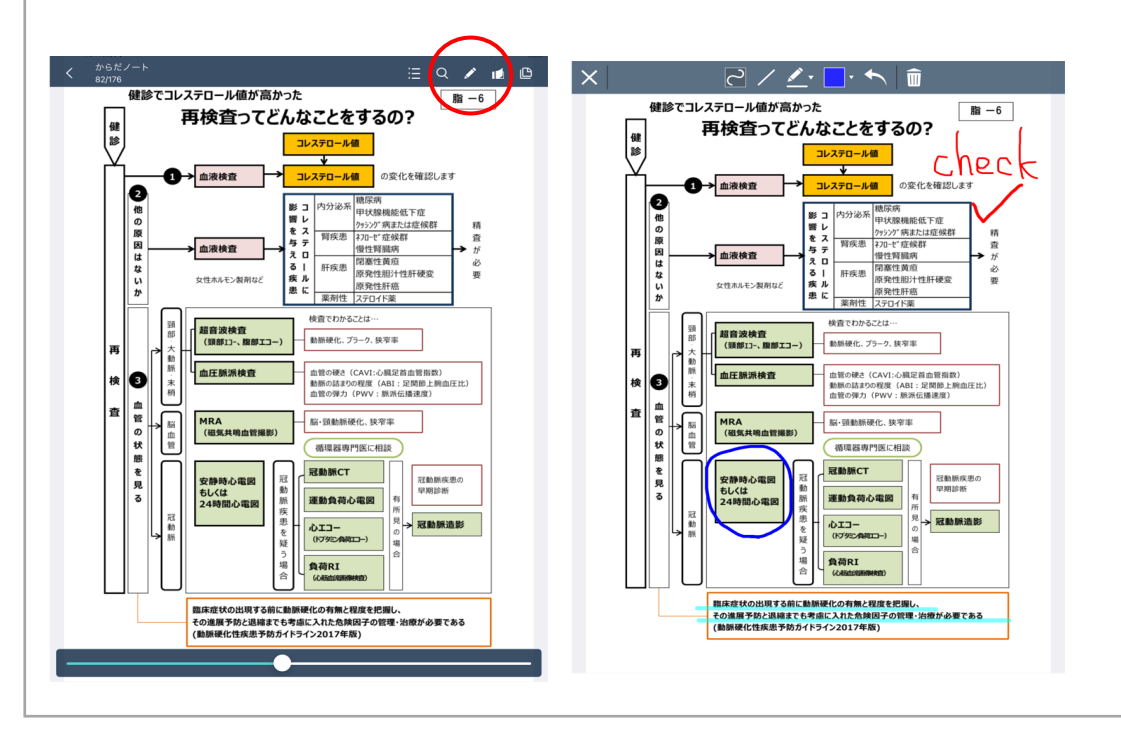

# 10 **操作6 付箋1**

 操作バーの付箋を選択すると、ページ内に付箋を貼ることが可能です。付箋の色 を選択し、メモの内容を編集して保存します。

#### また、リンクを貼ることも可能です。

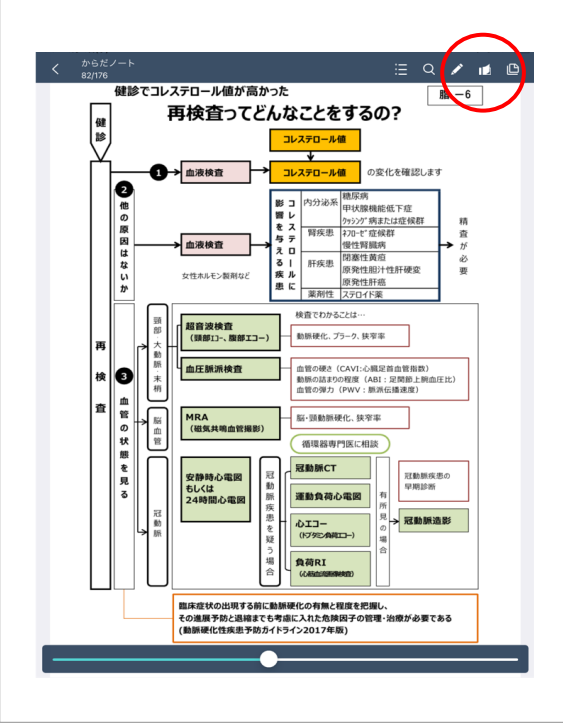

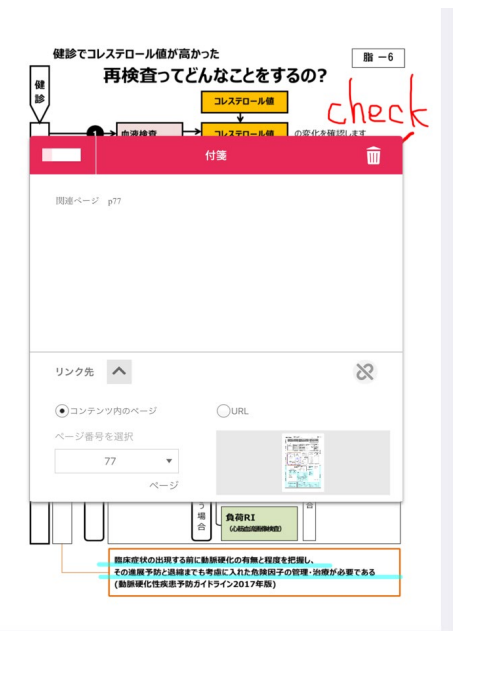

# 11 **操作7 付箋2**

 保存をすると、付箋マークが現れます。付箋マークは好きな場所に移動させること が可能です。

 また、操作バーの付箋からは「作成済みの付箋一覧を見る」を選択することができ ます。ここでは付箋とメモの一部を一覧表示させることができるため、しおりのよ うに使うことが可能です。よく使う資料には付箋を貼り、すぐ移動できるようにし ておくと便利です。

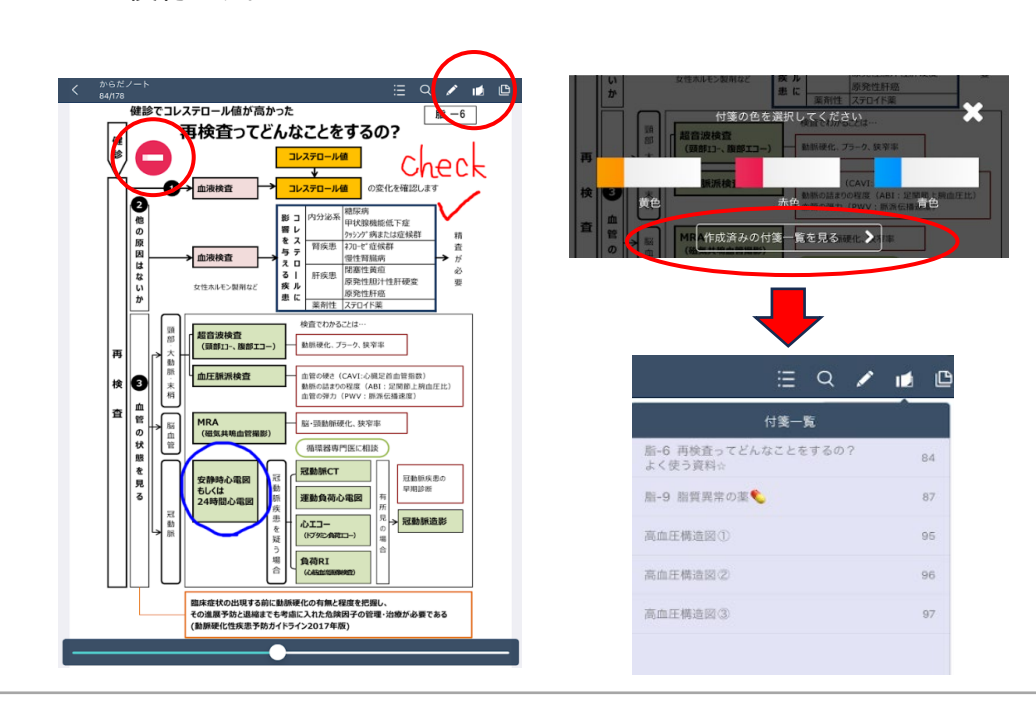

# 12 **PCでの利用方法 ログイン**

 PCで利用する際には、オンライン環境下でご利用ください。 利用時は、お申込み後にお送りする登録完了メールにあるログインURLを開き ます(https://dokodemo.actibookone.com/)。 メールから開くことでがきない場合は、弊社 HP <専用サイト・お申込み> 欄に ある青いどこでもケアのアイコンをクリックしてください。

 このURLはブックマークなど保存をしておくことで、次回からの利用が簡単にな ります。 開いた後はID、パスワードを入力してログインします。

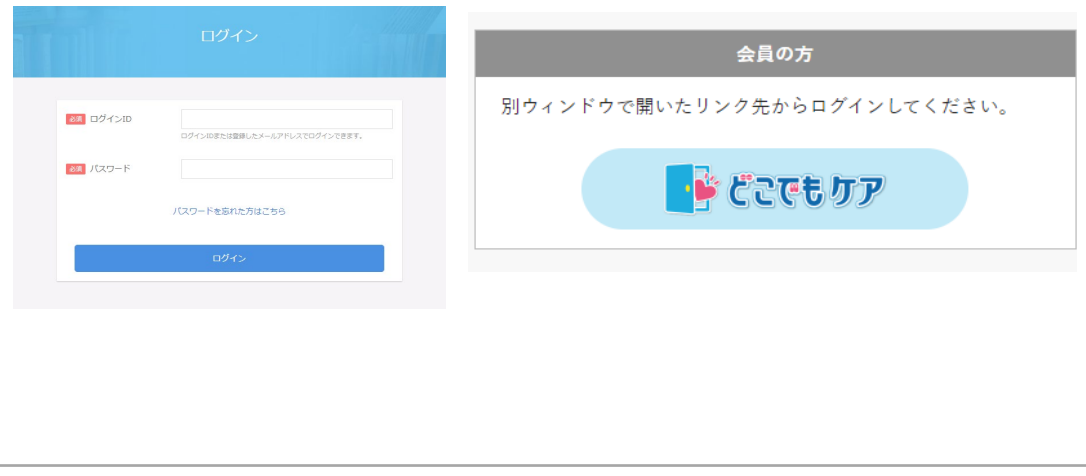

#### 13 **PCでの利用方法 ブックの閲覧**

 ログインすると、閲覧できる全てのコンテンツが表示されます。閲覧するコンテン ツを選択し、左右にスライドしてご利用ください。PC利用時は本棚機能がありま せん。

 右上にはユーザー名が表示され、クリックするとマイページへ移動します。マイペ ージについては16を参照してください。

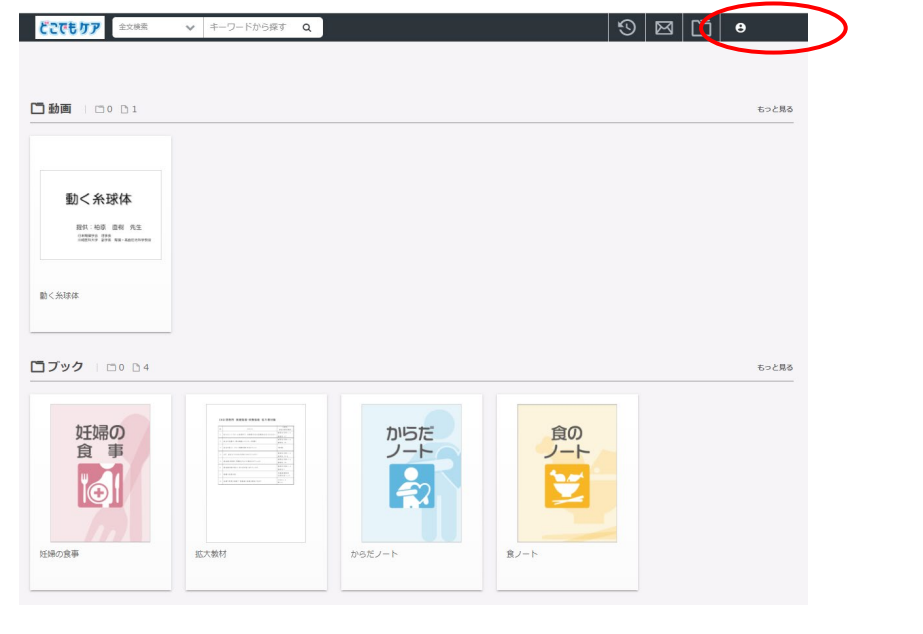

# 14 **PCでの操作方法 各機能の説明**

 $\mathbf{L}$ 

L

 コンテンツを開くと左部、下部に操作バーが表示されます。 各アイコンにカーソルを合わせると、目次やページ移動、表示サイズの変更、ペン や付箋機能などの利用が可能です。目次、ペン、付箋機能については08~11を 参照してください。

コンテンツ一覧に戻るには、左上のどこでもケアのロゴをクリックします。

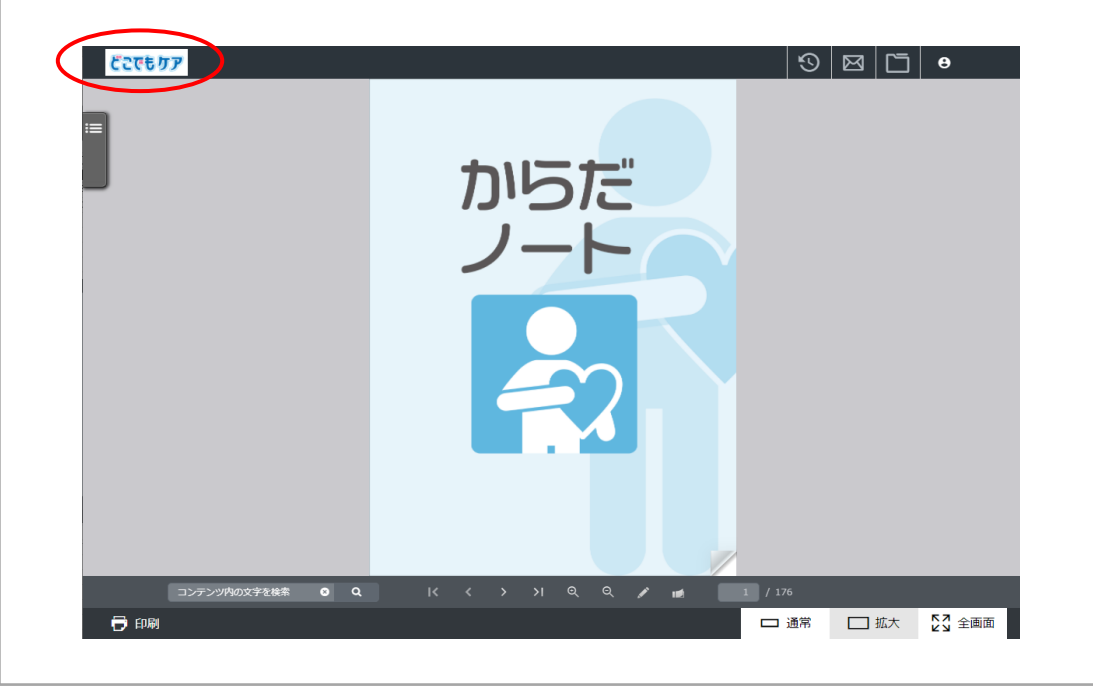

# 15 **PCでの利用方法 印刷**

 左下の印刷アイコンをクリックすると、印刷機能を利用することが可能です。 印刷範囲を「現在のページ」、「全てのページ」のいずれかを選択し、出力してくだ さい。

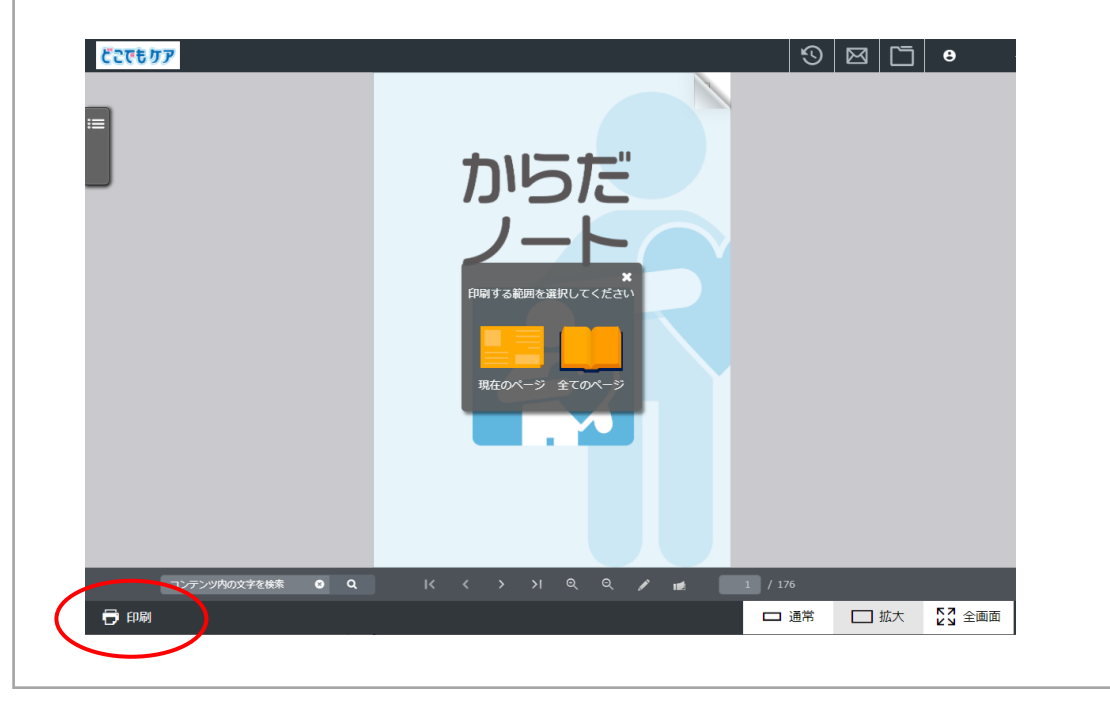

# 16 **その他**

 利用中に上下のバーが消えてしまう場合は、画面の真ん中を軽くタッチすれば操 操バーが現れます。 端末によっては少し反応が鈍い場合もありますので、お気を つけください。

 コンテンツ内容に更新があった際は、オンライン環境下でコンテンツを開くと自動 でダウンロードが開始されます。 ダウンロードを希望しない時は、オフライン環境 下でご利用ください。

 コンテンツ内容の更新やお知らせについては、サイト内のPUSH通知のほか、ニュ ース欄に掲載いたします。

 ニュース欄はアプリでは表示されず、ブラウザのみでの表示となります。アプリを ご利用の場合は下記の弊社HPからご確認ください。

(https://www.wellcle.co.jp/service08/)

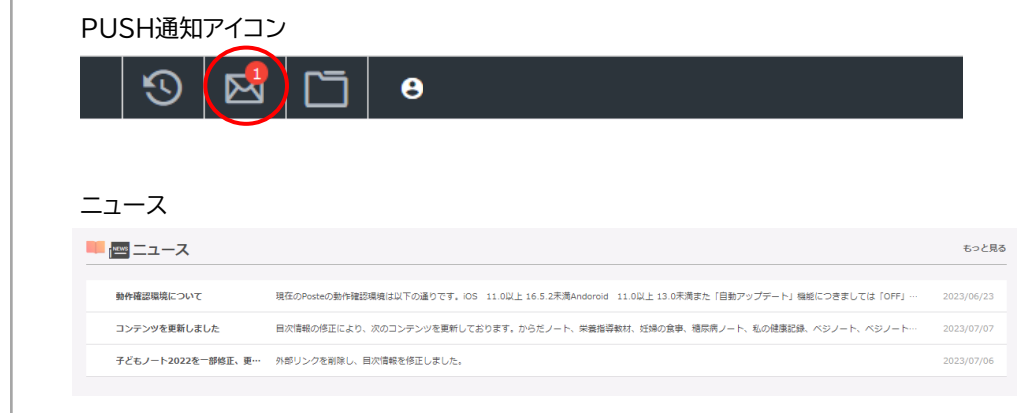